# *Pulse VPN Instructions for Mac*

1. Login to [Pulse Download page,](https://hospitals.health.unm.edu/intranet7/apps/vpn_client/index.cfm?fuseaction=ldapauth.login) click PulseSecure\_VPN\_Client (.dmg). (https://hospitals.health.unm.edu/intranet7/apps/vpn\_client/index.cfm)

## **Pulse VPN (New VPN Pilot)**

## Log into https://vpn.health.unm.edu to register for VPN and download the client.

If you need to re-install the client or if the install fails, you can manually install these clients:

### **Windows**

PulseSecure VPN Client (.msi) .

#### **Apple Mac**

PulseSecure VPN Client (.dmg)

Linux

- Ubuntu/Debian PulseSecure VPN Client (.deb)  $\bullet$
- Redhat/Centos PulseSecure VPN Client (rpm)  $\bullet$
- 2. Click the .dmg file

After the application launcher has completed downloading, follow these<br>installation steps.

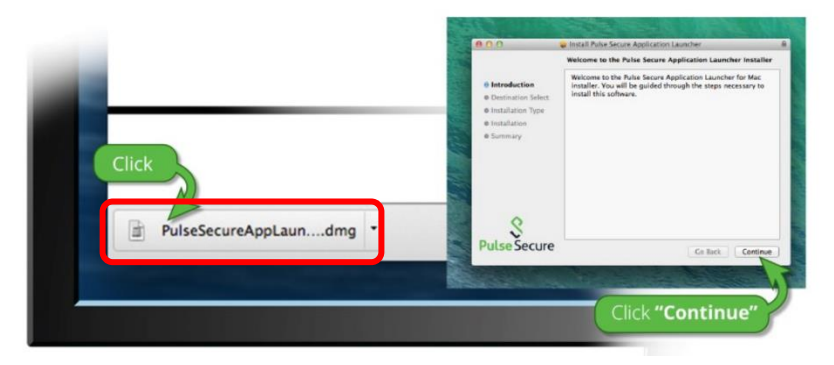

3. Click the PulseSecure.pkg file.

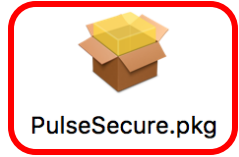

4. Click Continue. Accept the default settings.

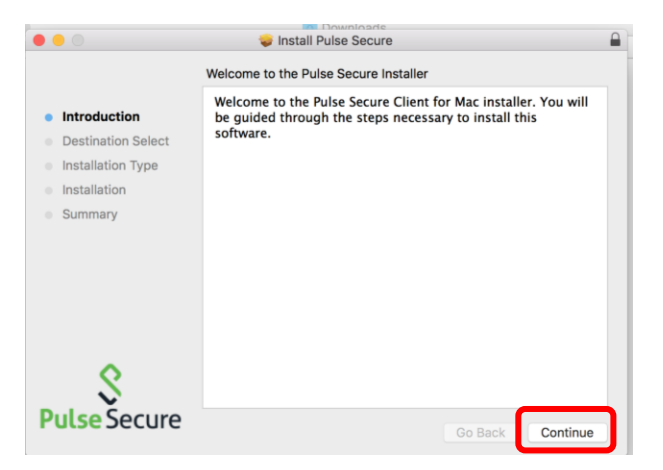

5. Once the application has installed succesfully, Click Close.

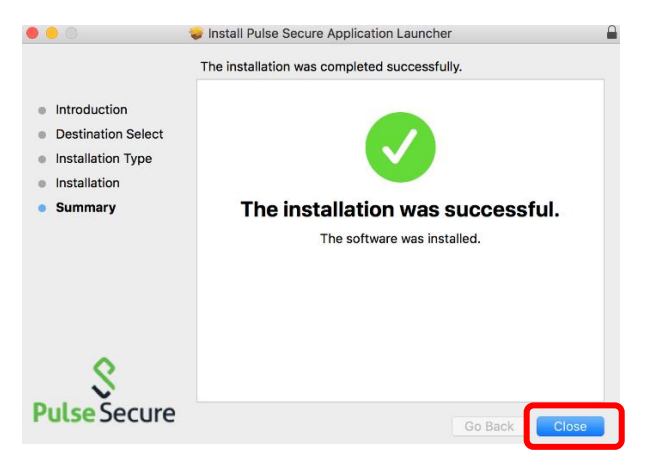

6. Move the application launcer to the trash if desired.

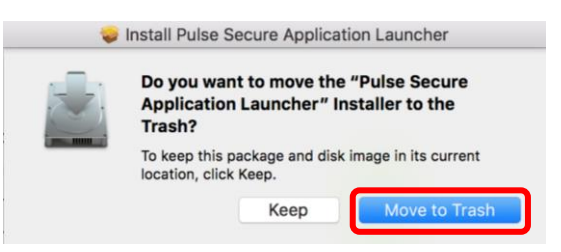

7. Click Open the Pulse Secure

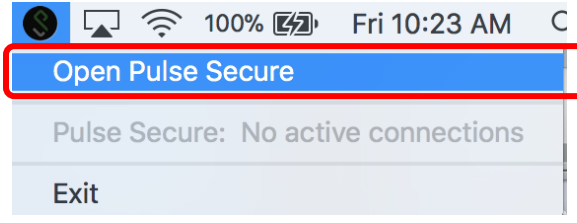

8. In the Connections window, click Plus.

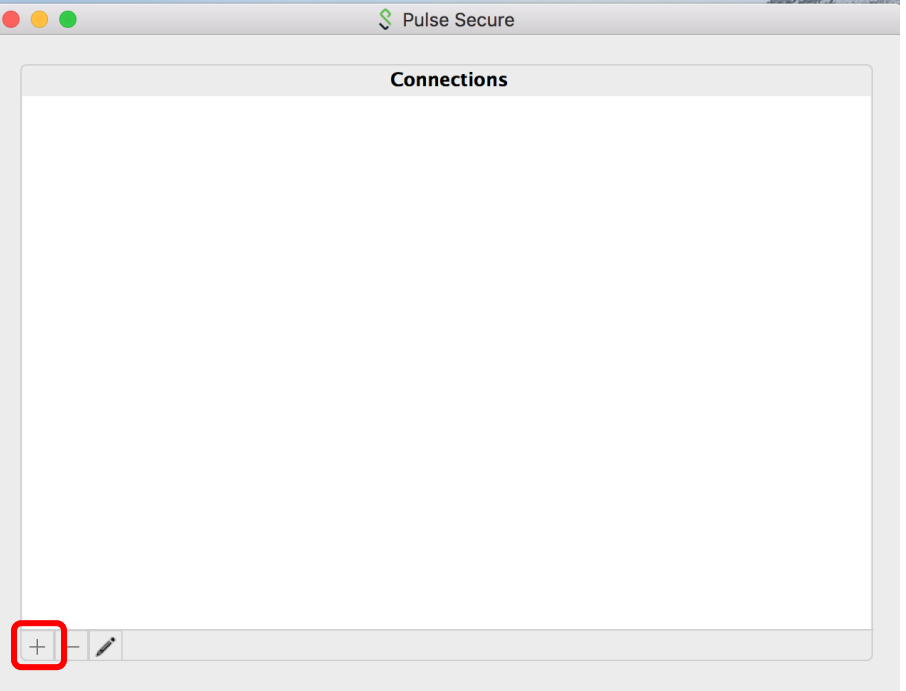

9. Enter the connection information and click Add. Type: Policy Secure (UAC) or Connect Secure (VPN) Name: UNMH\_VPN Server: vpn.health.unm.edu

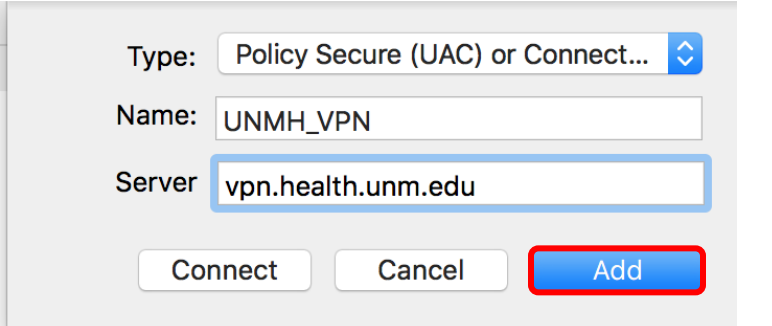

10. Click Connect.

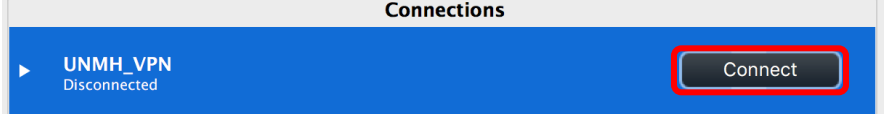

11. The HSC VPN page will open. Login with your HSC NetID and password.

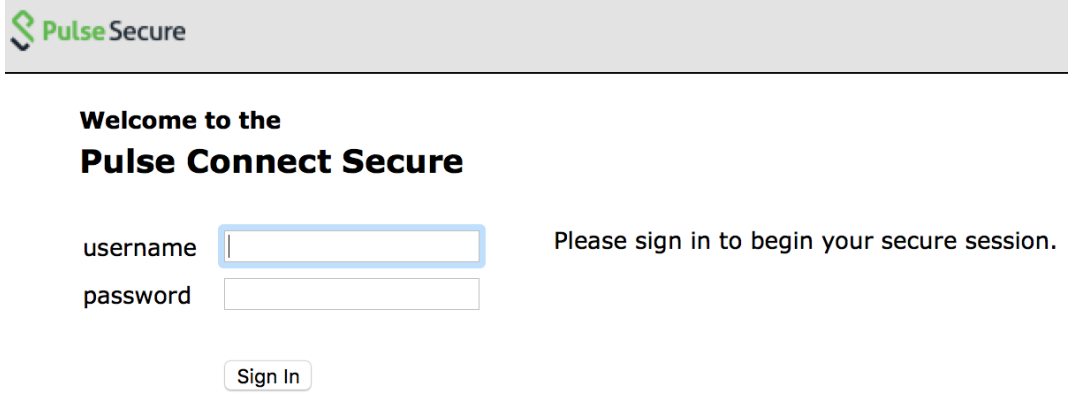

12. Click your perferred method for your multifactor authentication.

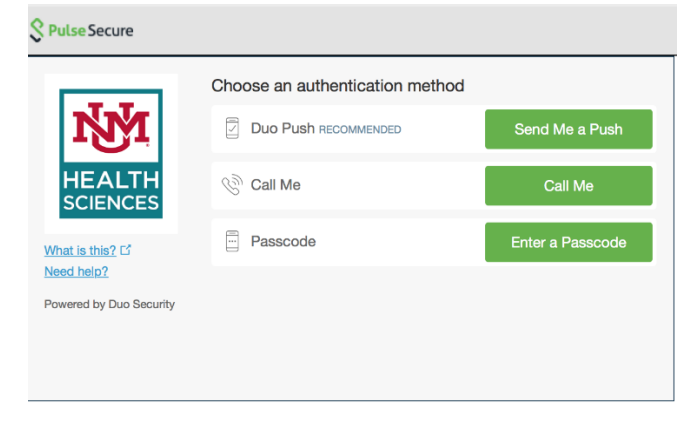

13. You are now connected. To disconnect your session, click Disconnect.

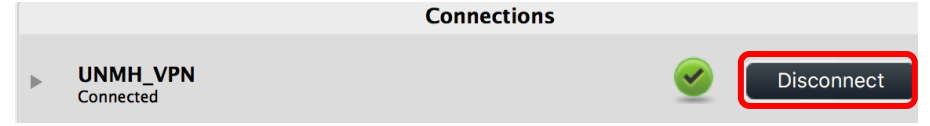